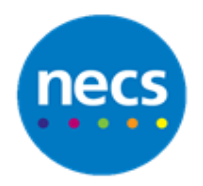

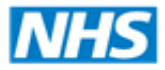

Partners in improving local health

**NECS Clinical Systems Specialist Team**

# **SystmOne** Creating a New Clinical User

Author: NECS Clinical Systems Specialists Team

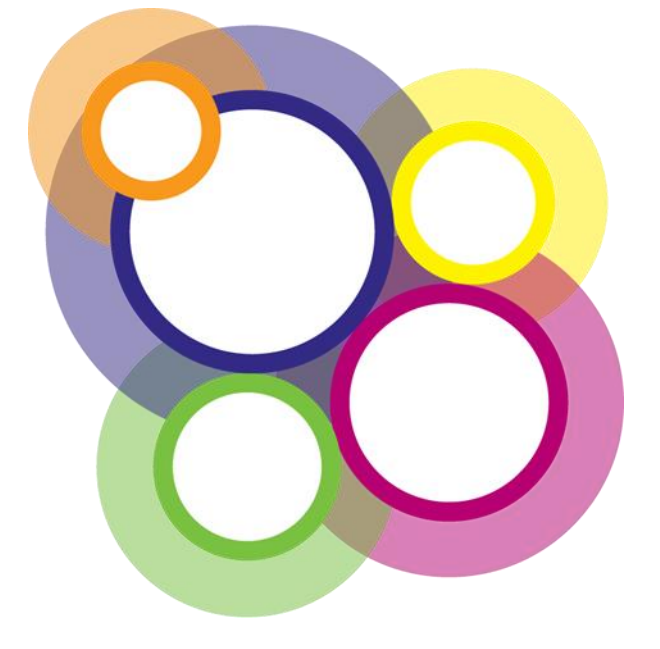

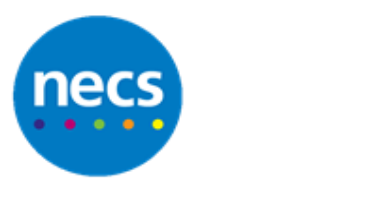

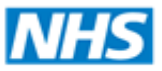

Partners in improving local health

## **Table of Contents**

### **Contents**

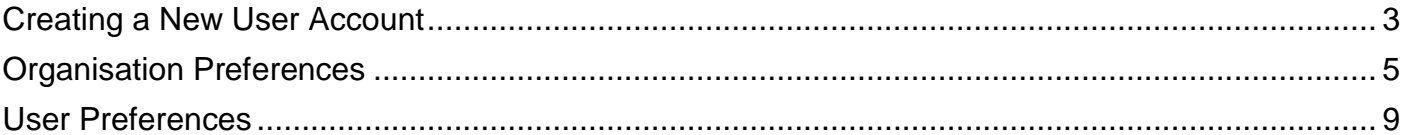

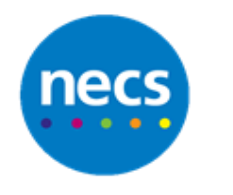

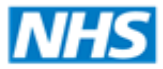

#### <span id="page-2-0"></span>**Creating a New User Account**

If the staff member is an existing user to SystmOne and is using a smartcard, **you must** create the account using the smartcard number. This will avoid conflicts with GMC Numbers and duplicate profiles.

- 1. Click **Set-up – Users & Policy – Staff and Organisation Set-up**
- 2. Click **New Staff**
- 3. Type the **smartcard number** into the GMC / NMC / RPSGB / GPhC / UUID field and click **Ok**

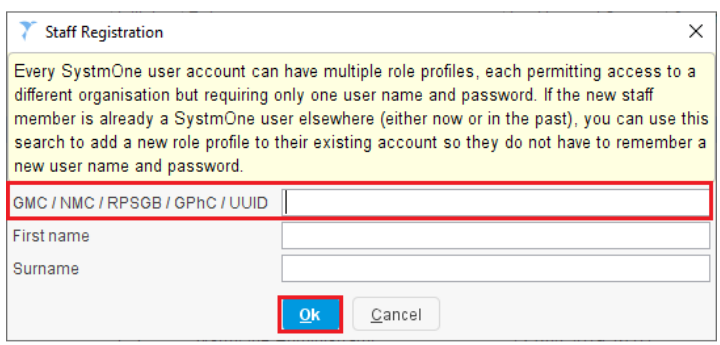

- 4. A dialogue will display listing the staff who match the details you have entered. Ensure you select the correct name and click **Ok**
- 5. The **Amend Staff Details** dialogue will display. Complete as follows:
	- a. **Global Settings -** The staff members main practice details will display and they can also use their existing username and password

The **GMC Number** / **NMC** will automatically display as this is associated with the smartcard, however this can be added if necessary.

For admin or clinicians without a Professional ID (HCAs) who need to access ICE this should be **Pathology ID** alternatively select **Local Person ID**

**Ensure Other** is selected as this is not main practice for the user

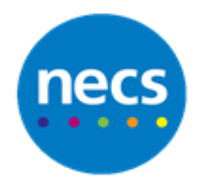

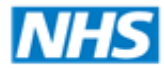

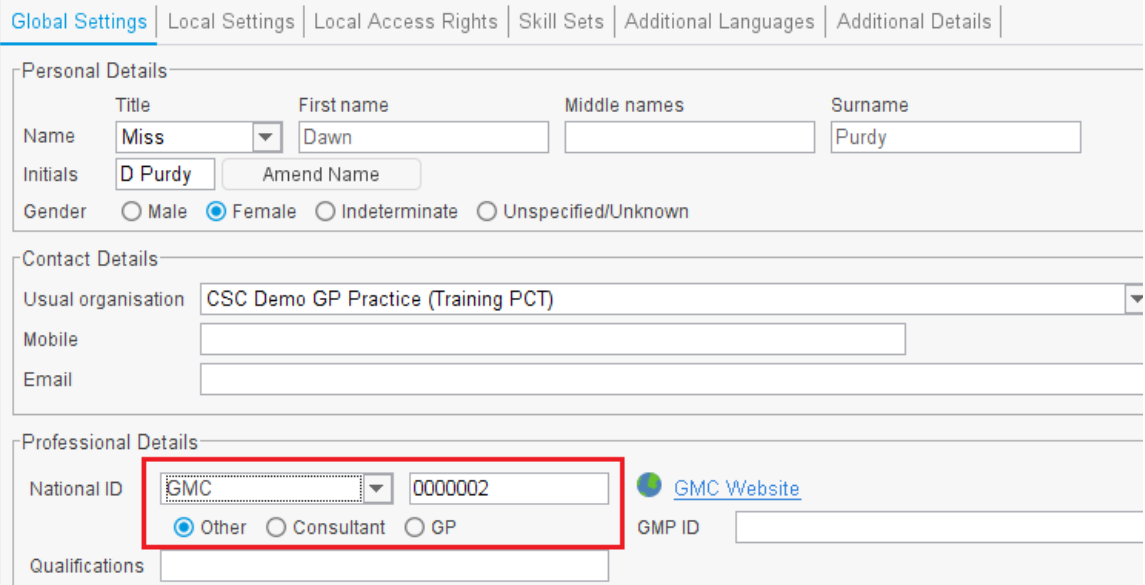

b. **Local Settings -** Select an appropriate **Employment role** e.g. General Medical Practitioner (this will be overwritten to what is set on the smartcard)

If this is not the clinician's usual practice **you must** select **Set** - **Using PPA ID** and select an appropriate GP if they will be signing prescriptions (Nurses, ACPs and Pharmacists do not require a PPA ID to be set)

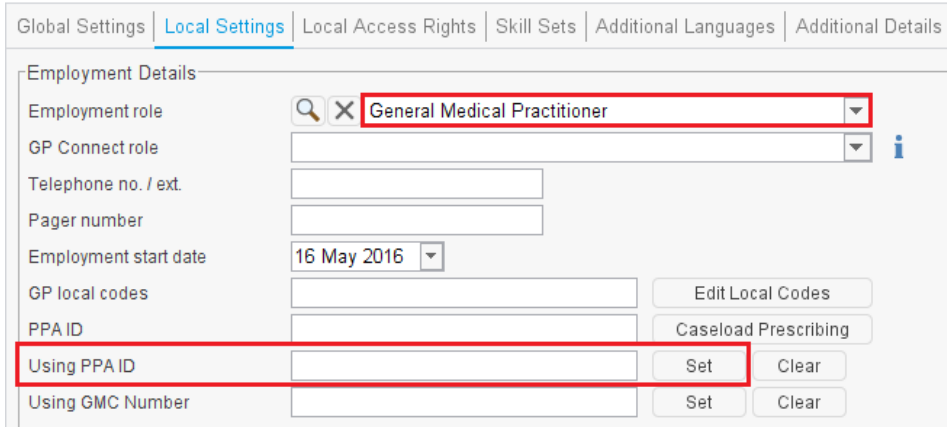

c. **Local Access Rights -** The local access rights will automatically populate when the staff member logs in with their smartcard. However **you must** click the relevant **Safeguarding Information** access and **Sees Patients (for Clinicians)** within the appointment section

**Note**: Review all other rights to match local practice policy.

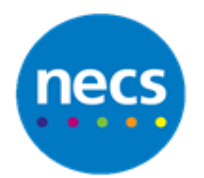

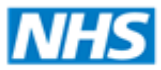

#### Partners in improving local health

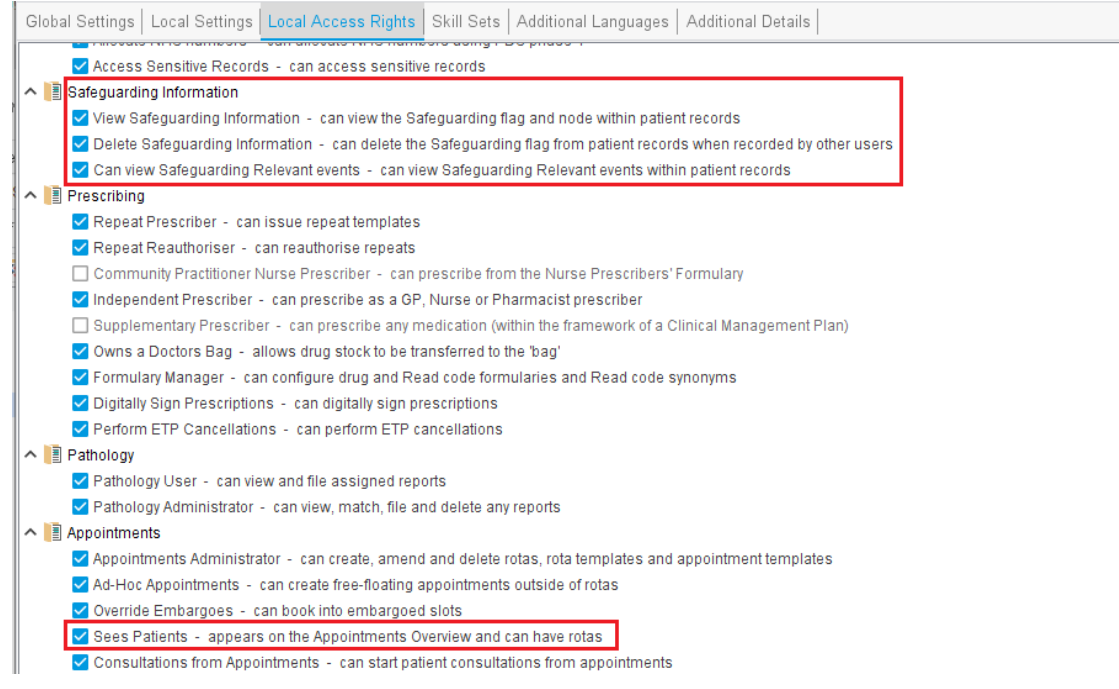

#### <span id="page-4-0"></span>6. When the staff details are complete click **Ok**

#### **Organisation Preferences**

Organisation preferences will need to be updated to allow the clinician to visit patients, refer patients, override medication warnings etc.

- 1. **Set-up – Users & Policy – Organisation Preferences** Review and update the following if necessary:
	- a. **Appointment – Appointment Bookmarks.** If the practice have organisation bookmarks you may want to include staff in to relevant groups. Select an **existing bookmark** and tick to select the **new staff member**

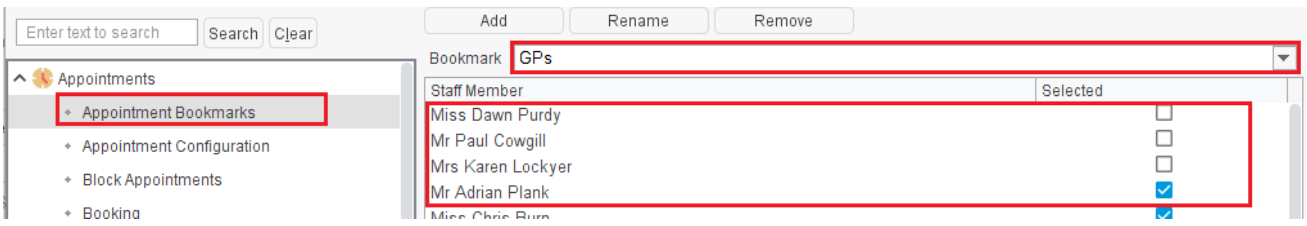

b. **Block Appointments -** Add to can **block appointments** if necessary

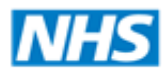

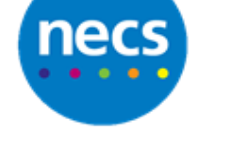

#### Partners in improving local health

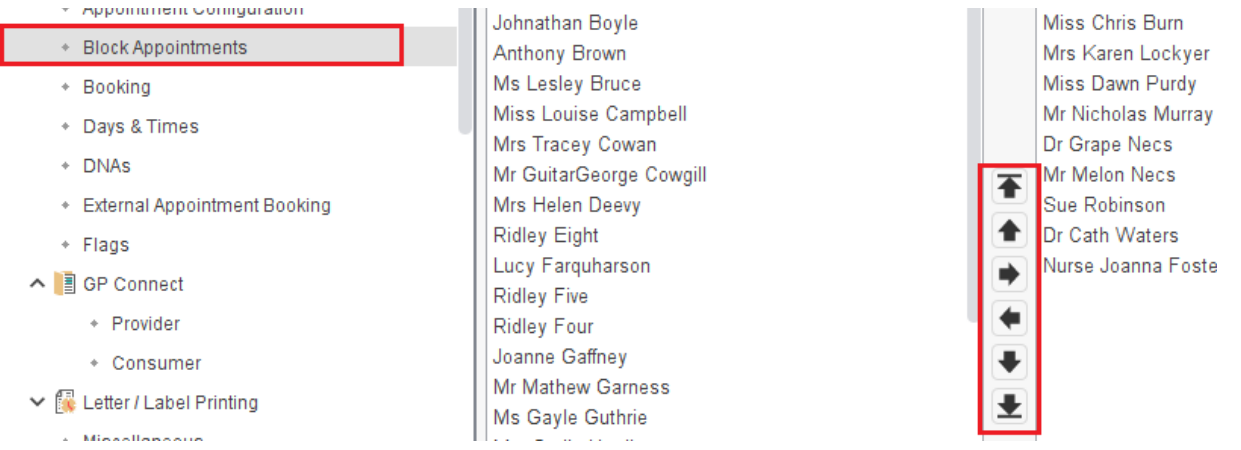

#### c. **Staff Ordering -** Change order of staff when using the appointment ledger / overview

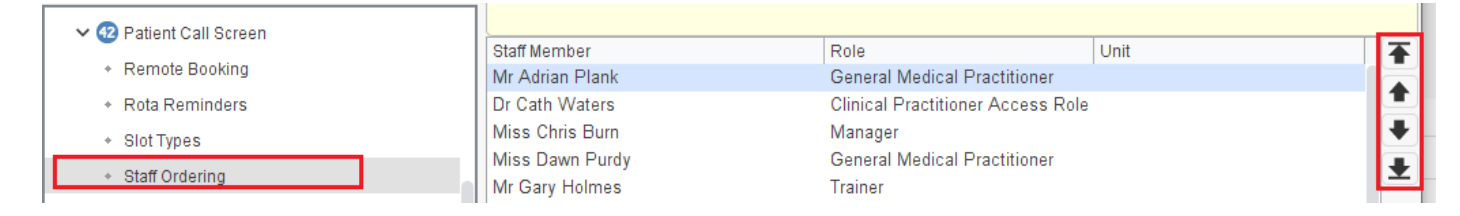

#### d. **Clinical Policy – Referrals Out.** Add the new user if they can **refer patients**

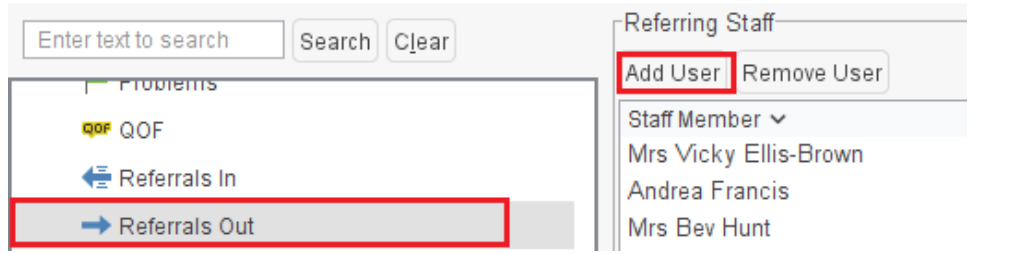

e. **Sharing -** If applicable select who is **prompted / not prompted** to complete consent to share.

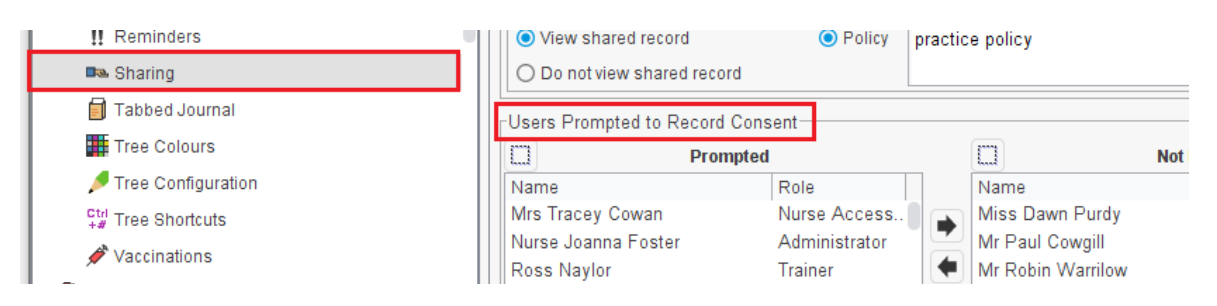

f. **Tabbed Journal -** If used and there are practice created filters, you may need to add the new staff member if a filter contains specific staff names.

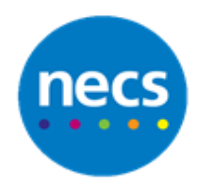

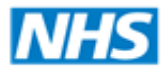

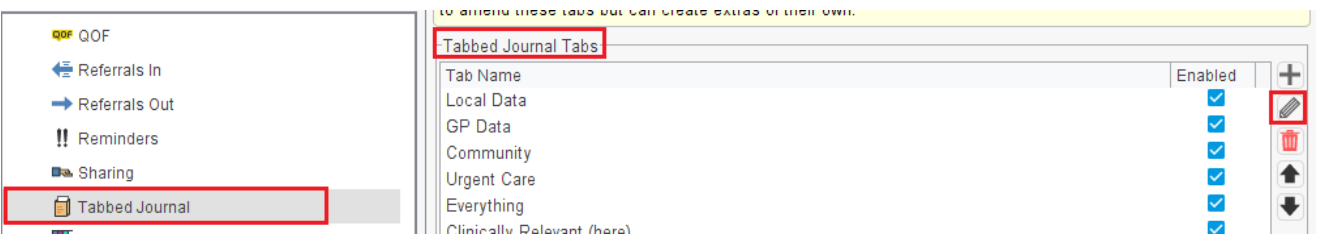

g. **Prescribing – Prescribing Access.** Depending on your Prescribing Warnings you may want the new staff member to **configure their own prescribing warnings** (**Clinical prescribers only**) e.g. override sensitivities and allergies. Move from the left pane to the right.

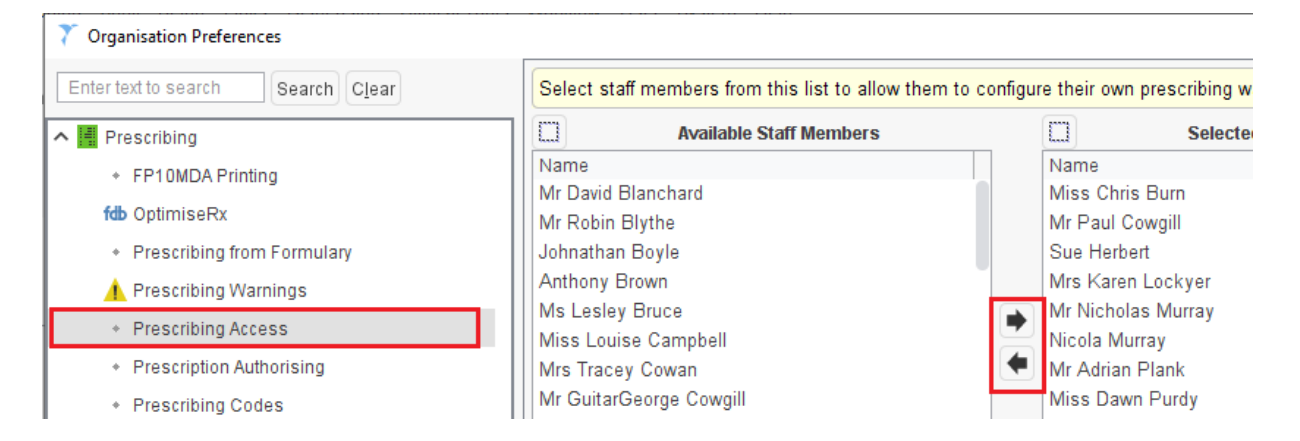

h. **User Groups -** You may want to add the new staff member to existing user groups for tasks and notifications. Select an **existing group** and **tick to select** from the right pane the staff member.

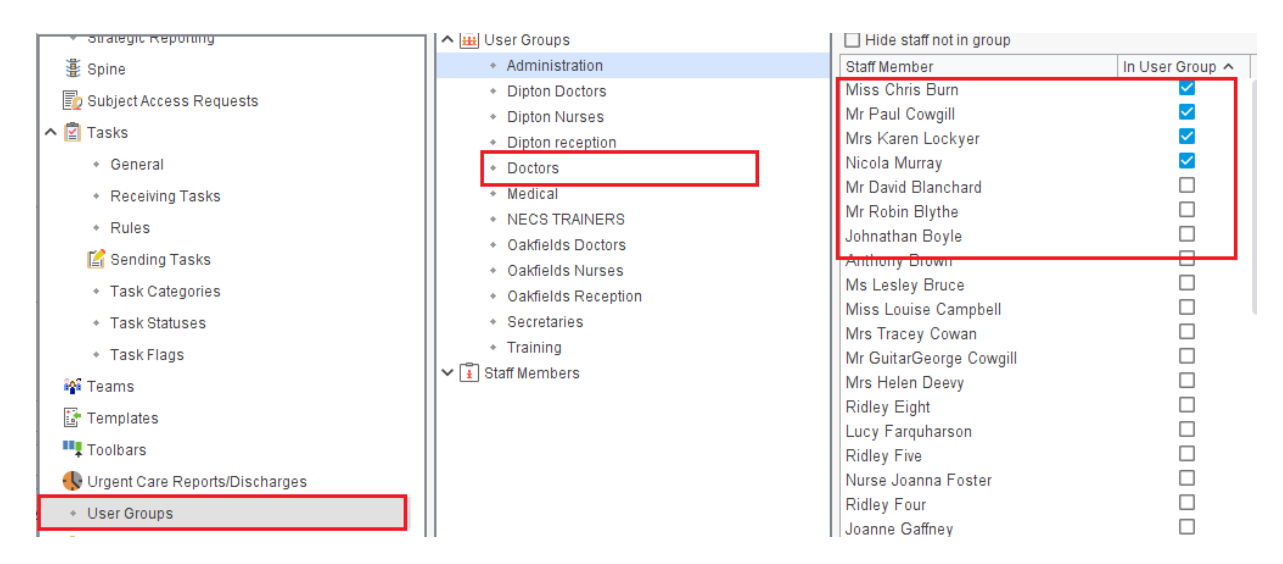

i. **Visits – General.** If the staff member will be allocated home visits add them to **Perform Visits**.

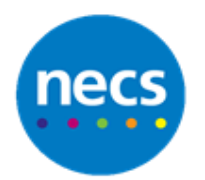

#### Partners in improving local health

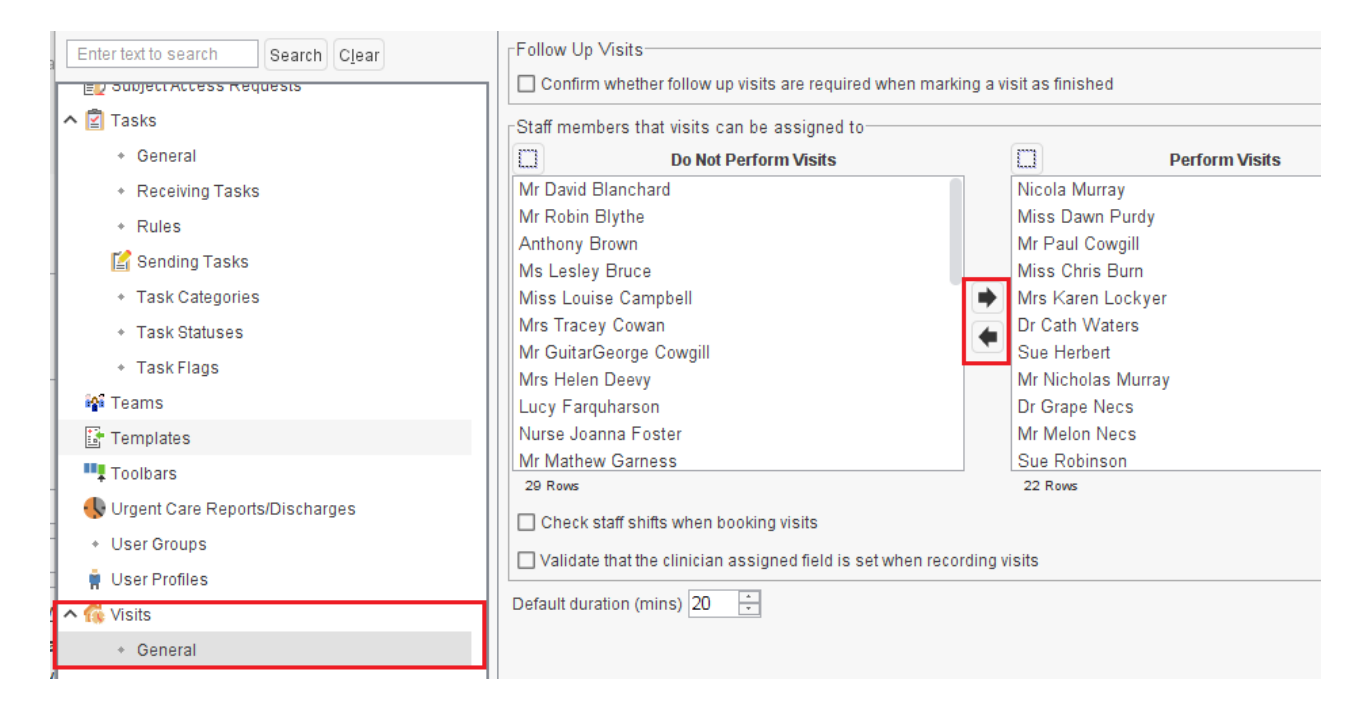

2. Click **Ok** to save the organisation preferences.

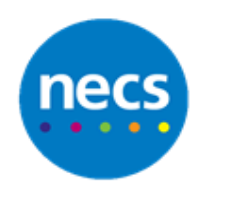

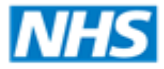

#### <span id="page-8-0"></span>**User Preferences**

Once the user has logged on to SystmOne, they must update their user preferences.

**Note:** For Clinical staff, you may need to check with an existing GP to ensure these settings match, alternatively you can select to **Copy from Another User**.

#### 1. **User** – **User Preferences**

Review and update the following:

a. **Pathology Filing**. This will need to match what the current practice process is for filing pathology results

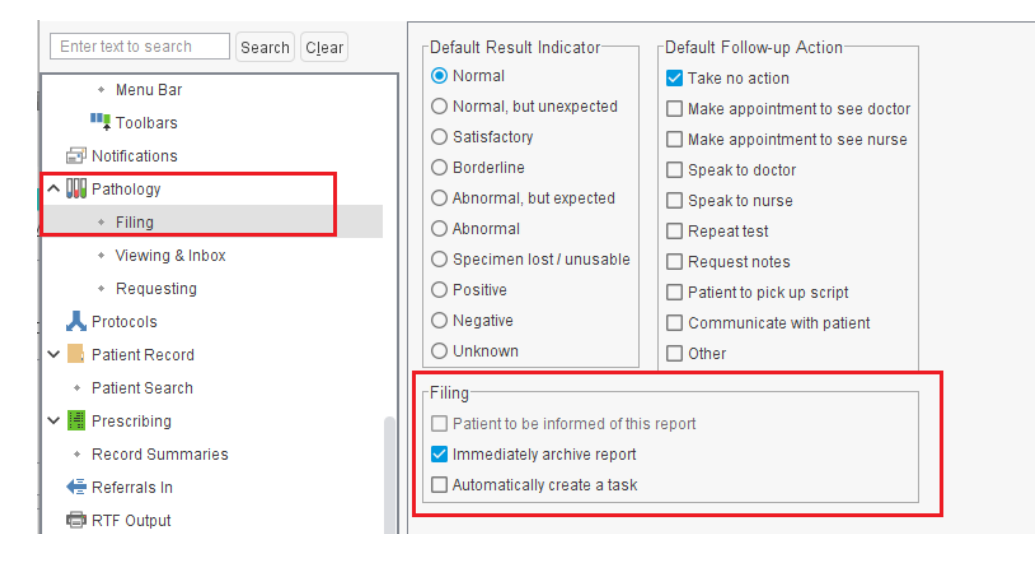

b. **Prescribing – Prescribing Warning**. Untick **use organisation preferences**, click **Permit prescribing against allergies and sensitivities**

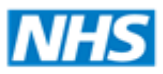

#### Partners in improving local health

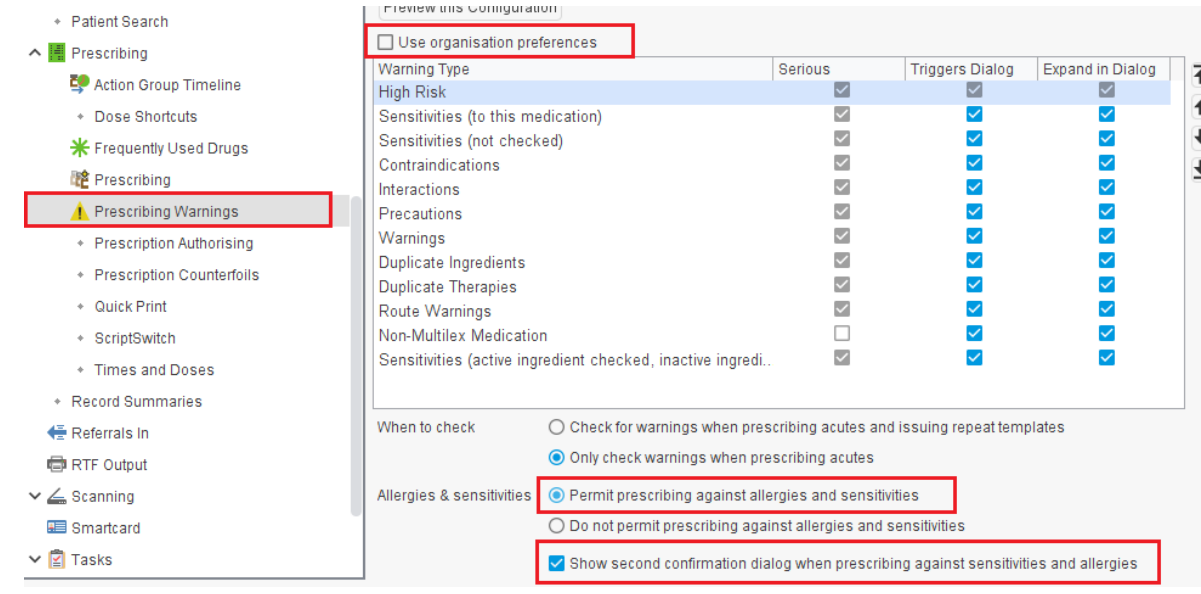

c. **Prescription Authorising -** Ensure **Use the organisation default method of authorising scripts** is selected for all clinical prescribers

For **Non Prescribers** (no signing) this must be set as **Always authorise scripts with the usual GP**

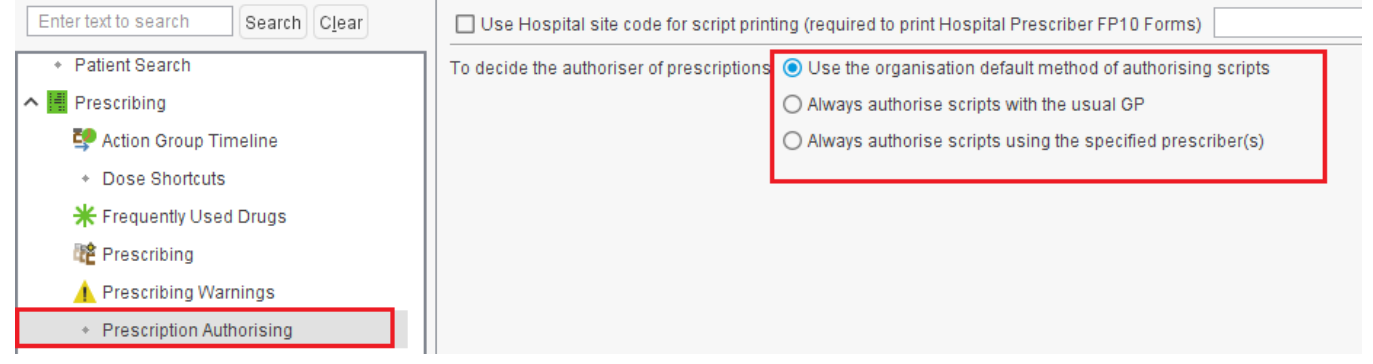

2. Click **Ok** to save the user preferences